# **Modulo 6**

### **Strumenti di**

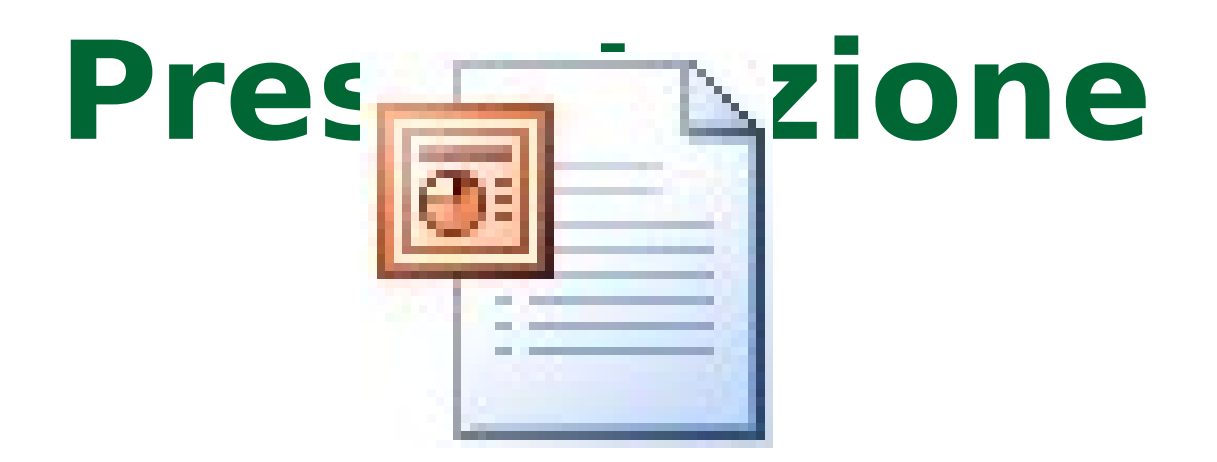

# **Concetti generali**

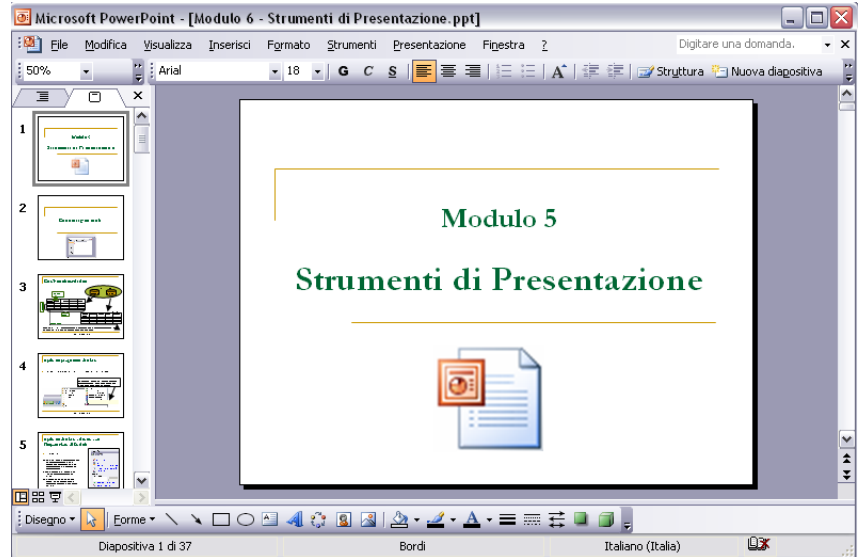

#### Aprire un programma di Presaentazioni

**Start→Programmi→ Microsoft Office→ Microsoft PowerPoint**

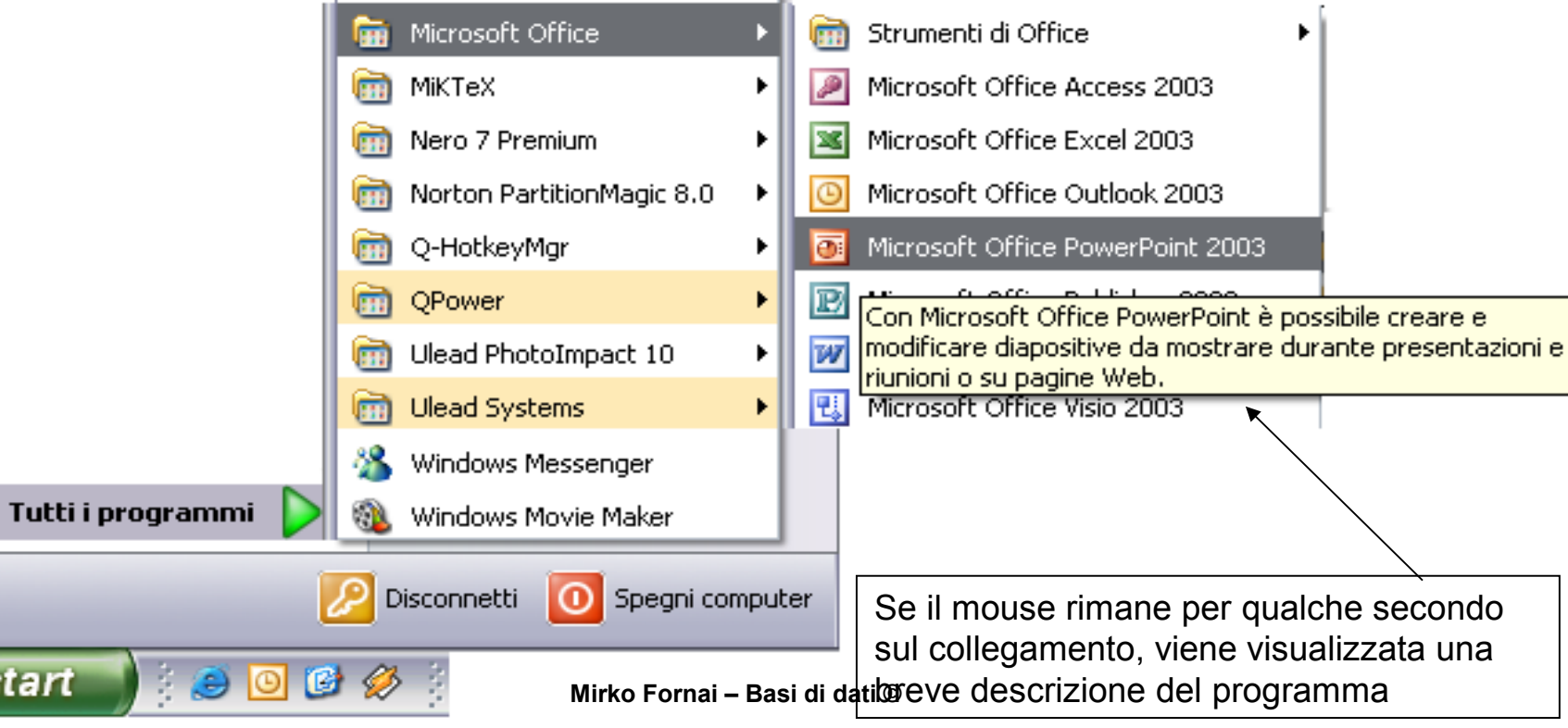

### Creare una nuova

presentazioni sono degli utili strume Le presentazioni sono degli utili strumenti per l'esposizione orale o scritta di argomenti attraverso delle "**diapositive**"

- E' possibile creare delle presentazioni lineari oppure animate, inoltre sono a disposizioni degli utili strumenti per la creazioni di "**ipertesti**"
- Per creare una nuovo file di Powerpoint si può utilizzare:
	- una procedura guidata
	- un modello già impostato
	- Una presentazione vuota da riempire

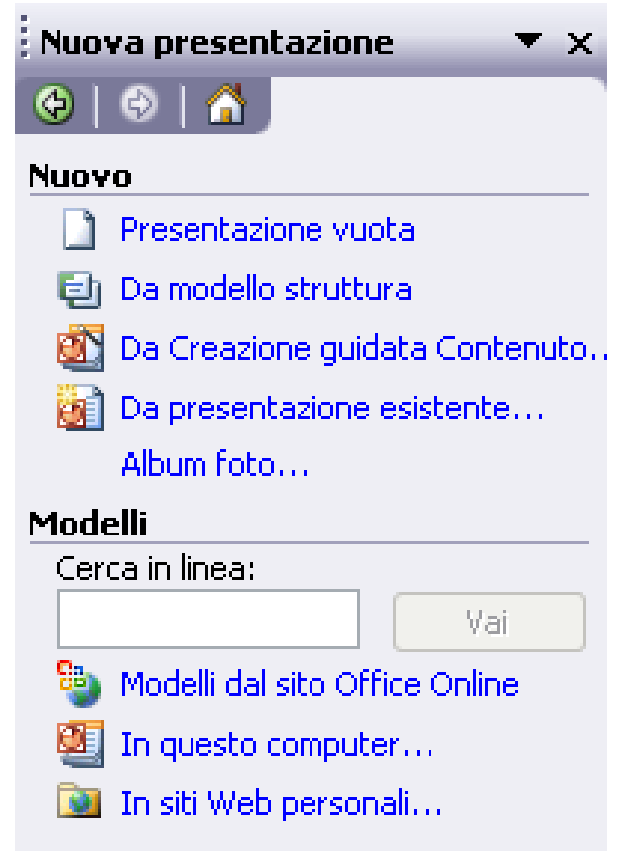

### Salvare una Presentazione

#### **File**

#### **→Salva**

Il nuovo documento è consigliabile salvarlo, sia per essere reso disponibile in altri momenti, sia per evitare la perdita dei dati per qualche imprevisto (crash di programma, mancanza di corrente elettrica…)

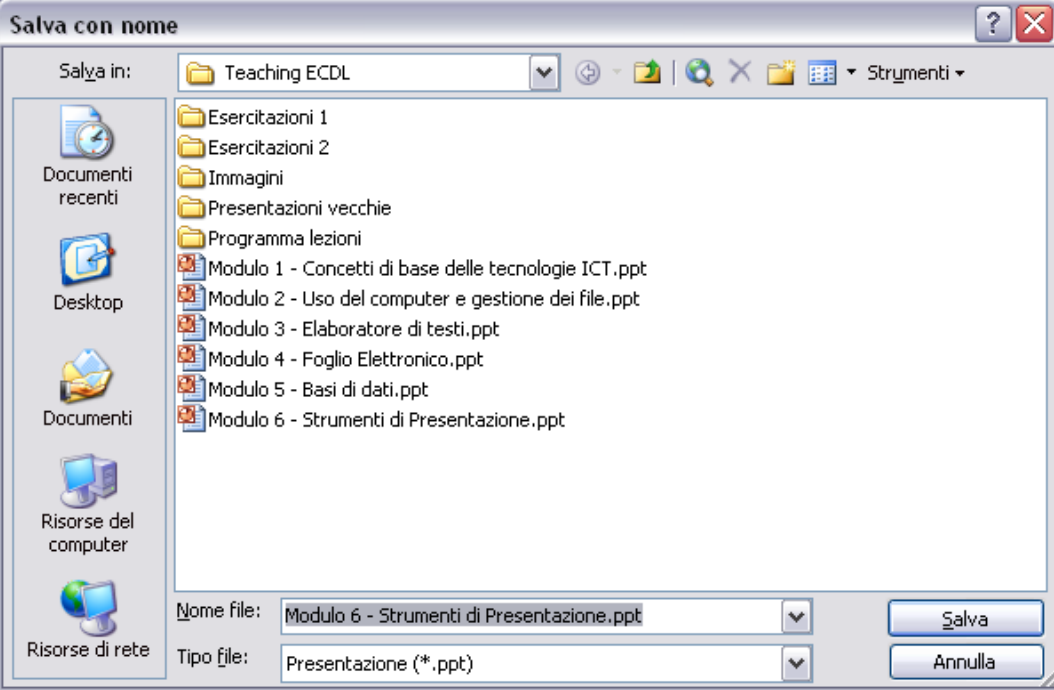

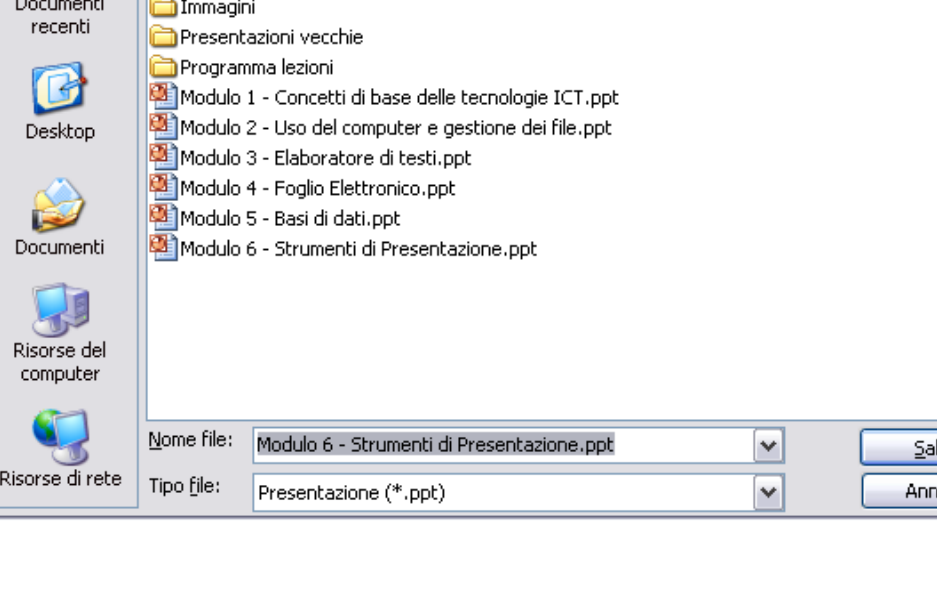

# La funzione di guida in linea (help)

 **? → Guida in Linea F1**

La guida in linea è un'utile strumento per la soluzione di piccoli problemi o per capire il significato delle molteplici funzioni di PowerPoint

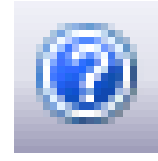

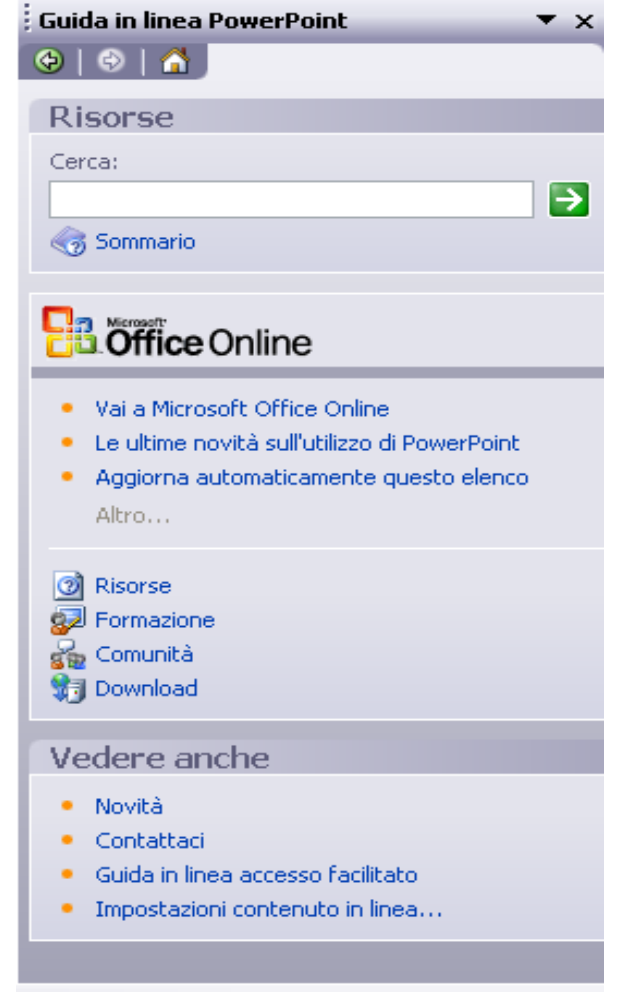

#### Zoom

#### **Visualizza →Zoom**

Con lo strumento Zoom è possibile ingrandire la dimensione con cui viene visualizzato la presentazioni sul monitor mentre la si sta creando

Esiste anche la scorciatoia sulla barra degli strumenti, la si può riconoscere tramite una percentuale

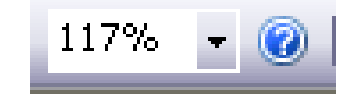

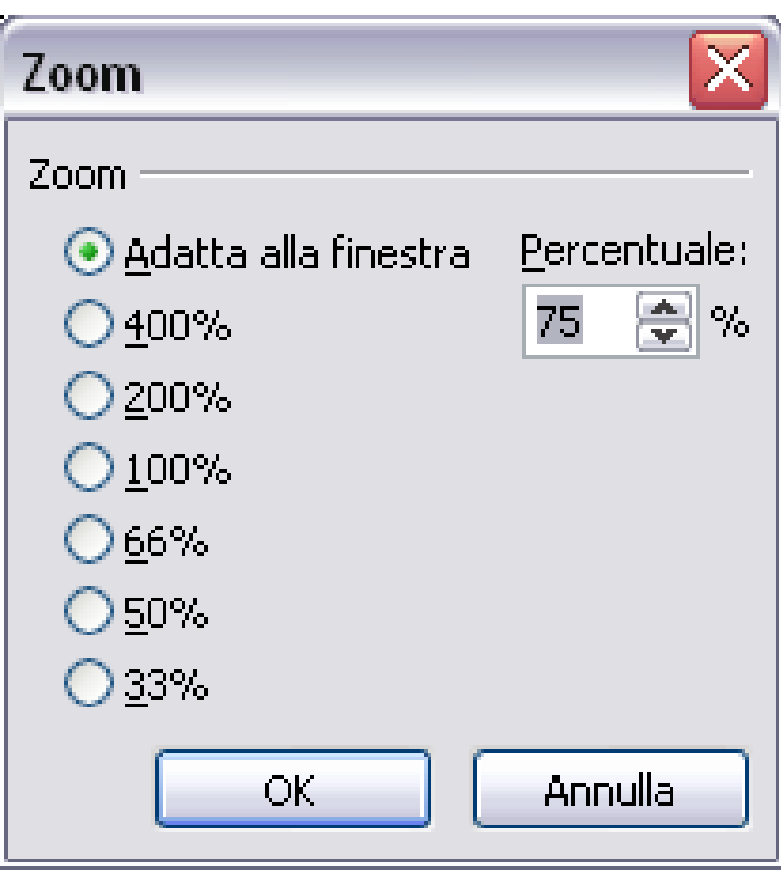

# Opzioni del programma

- **Strumenti→ Opzioni →Generale**
- **Strumenti→ Opzioni → Salva**
- **Dopo aver modificato queste parti,** ogni presentazione verrà salvata con degli attributi di proprietario immessi in "Nome"
- Nelle Opzioni è possibile decidere le varie cartelle utilizzate dal programma PowerPoint per i salvataggi e l'intervallo di salvataggio automatico

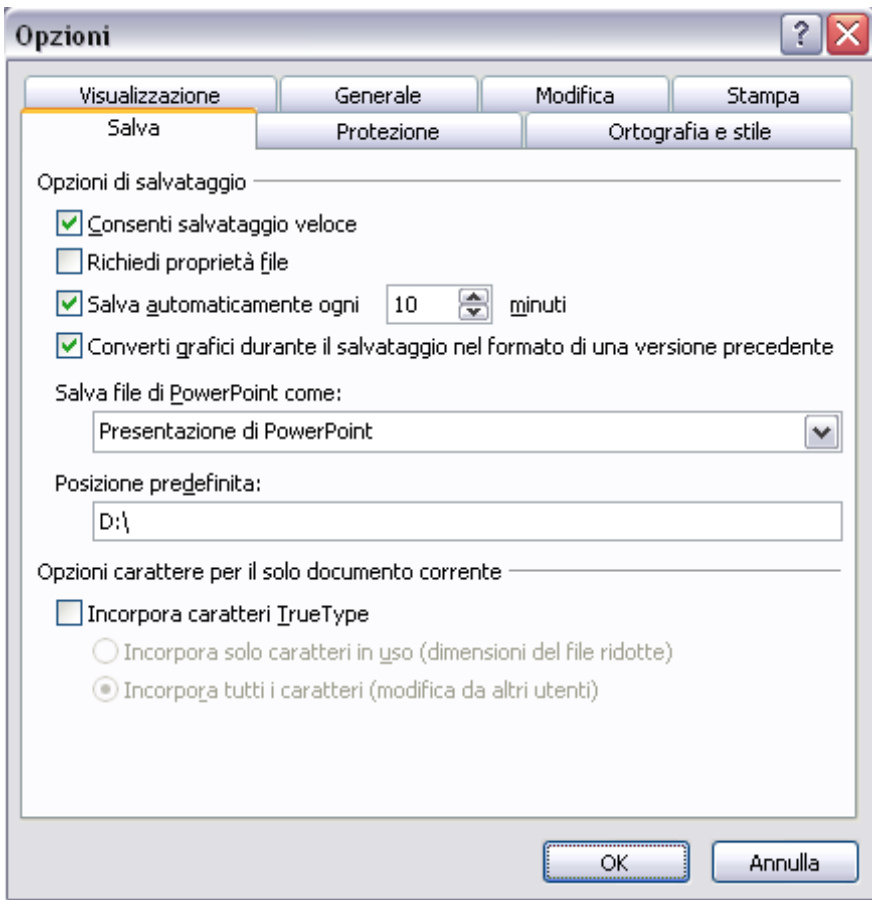

# **Tipi di presentazione**

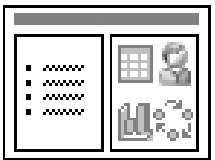

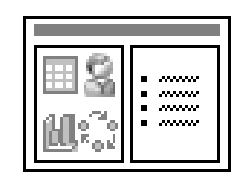

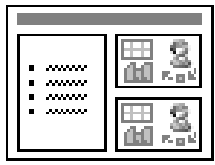

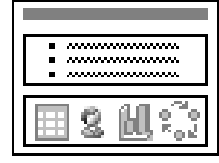

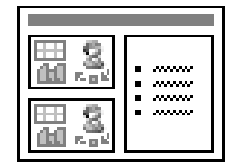

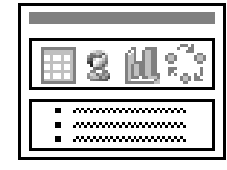

#### Presentazione lineare

- **Utile per le esposizioni orali**
- **Diapositive consecutive**
- Transizioni tramite click del mouse o dopo un tempo stabilito
- **Fine della presentazione con la diapositiva conclusiva**

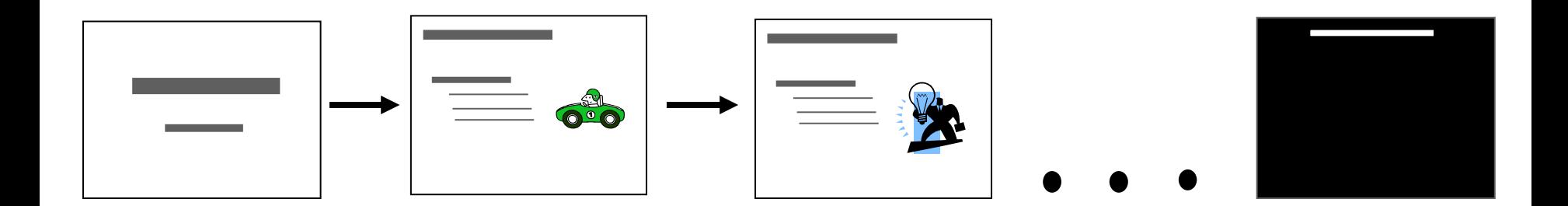

#### Ipertesto

- Diapositive senza un ordine preciso
- Può esserci un indice
- Sono unite anche da collegamenti ipertestuali

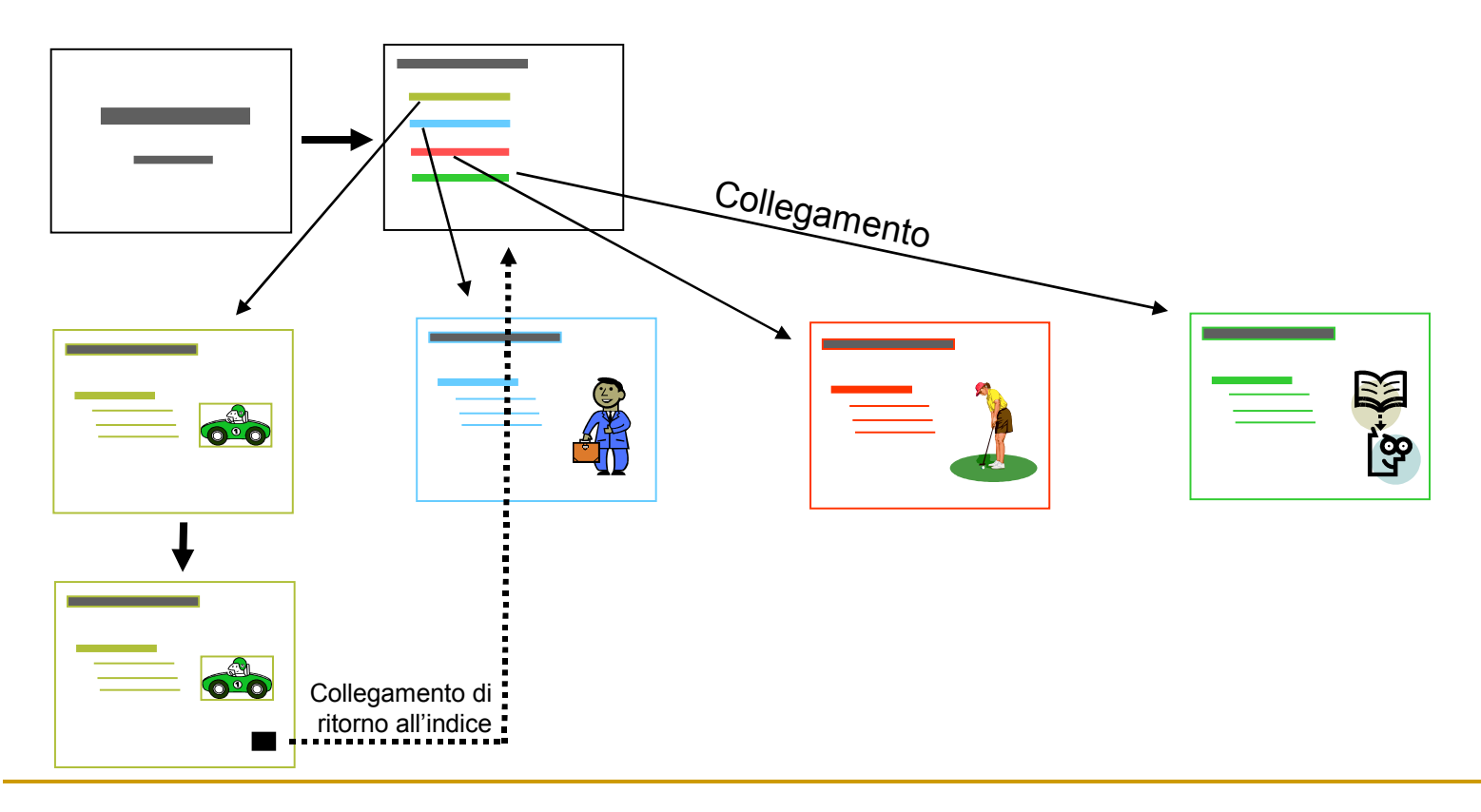

# **Creare un presentazione**

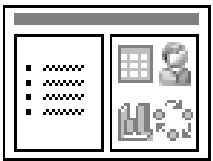

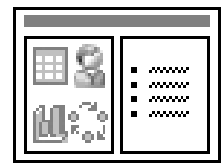

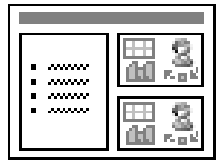

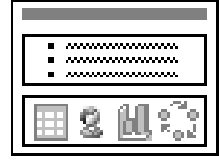

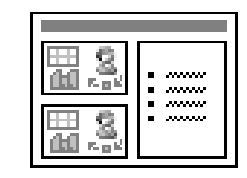

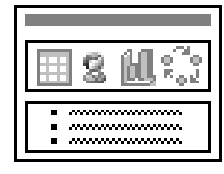

### La prima diapositiva

- Dopo aver creato una nuova diapositiva, PowerPoint inserisce automaticamente una diversa dalle altre che seguiranno, questa sarà la diapositiva "titolo"
- Sulla destra verranno visualizzate la varie opzioni da scegliere per cambiare il formato e la disposizione del testo

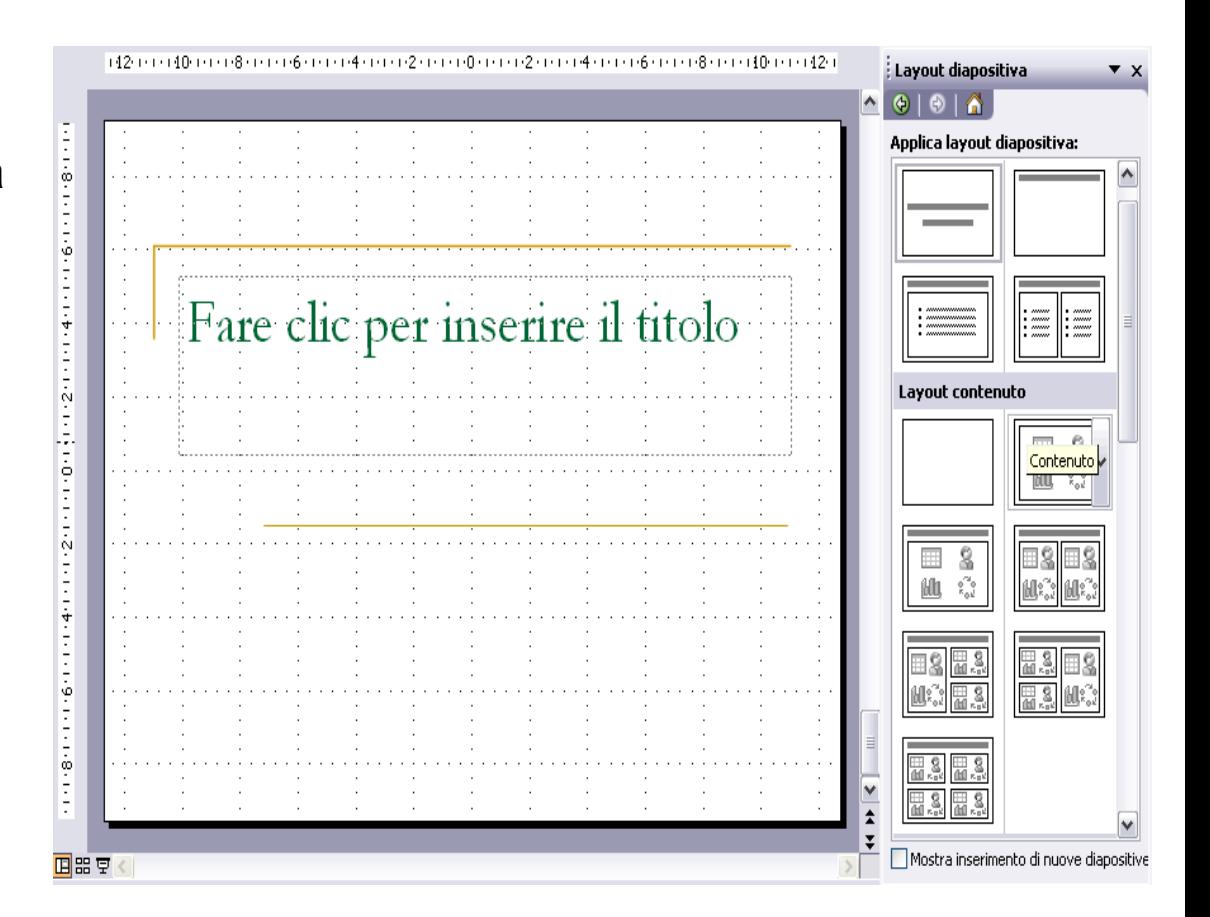

#### Layout contenuto

#### **Formato→ Layout diapositiva**

- Il Layout è la disposizione del testo e degli oggetti all'interno di ogni diapositiva
- Sebbene sia possibile avere un layout diverso per ognuna, dopo aver scelto un tipo, la nuova diapositiva verrà creata con le stesse caratteristiche di quella precedente
- E' possibile scegliere diversi formati, adatti per contenere:
	- □ testo
	- $\Box$  Immagini
	- □ Grafici
	- □ Tabelle
	- □ Oggetti multimediali

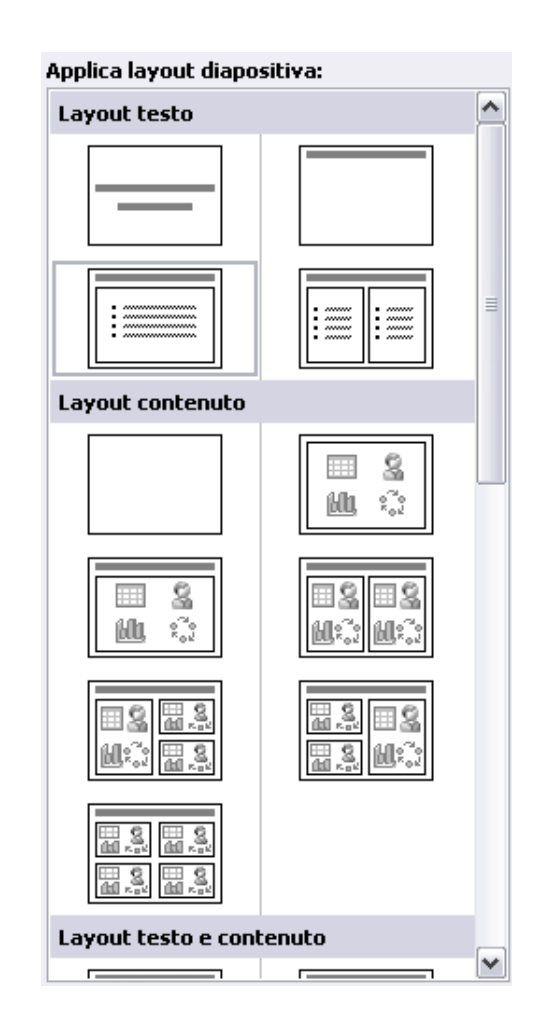

### Struttura della diapositiva

#### **Formato→ Struttura diapositiva**

- **Per ogni diapositiva è** possibile scegliere
	- □ Uno stile con il quale verrà creata la presentazione
	- $\Box$  Una combinazione predefinita di colori per i titolo, il testo, grafici…
- Ogni combinazione può essere perfezionata a piacere cambiando sia lo stile del testo che lo sfondo

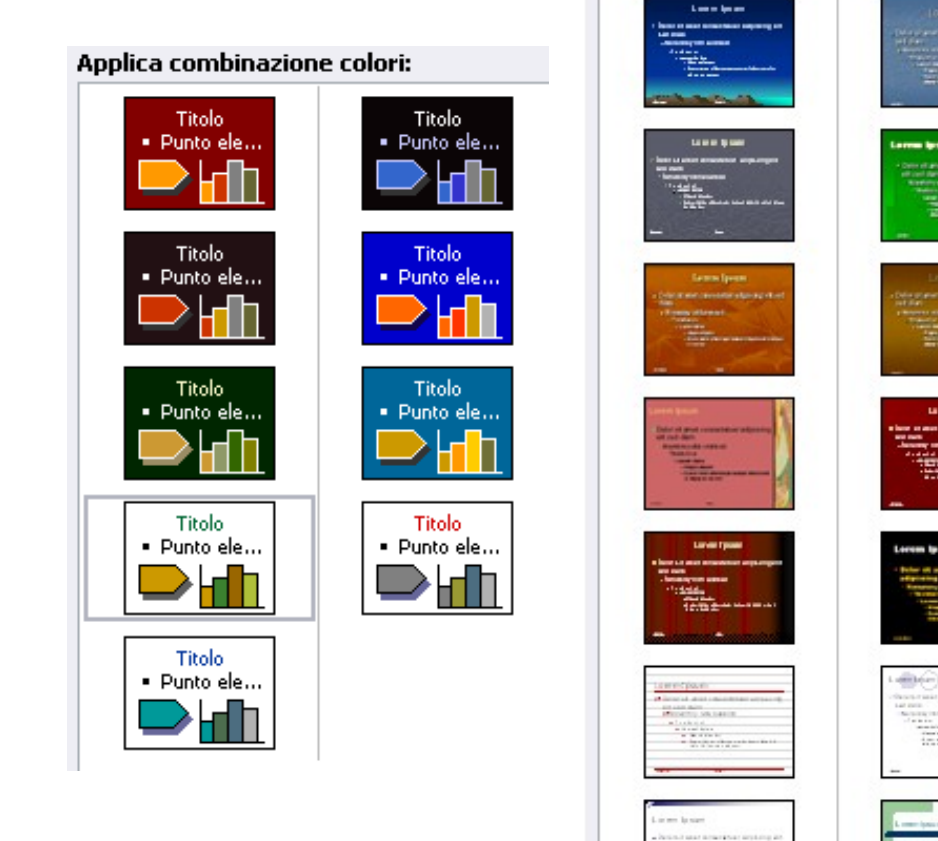

Applica modello struttura:

# Intestazioni e pié di pagina

#### **Visualizzazione → Intestazione e pié di pagina**

- Per personalizzare le diapositive, sono disponibili delle funzioni per la modifica dell'intestazioni e dei pié di pagina aggiungendo
	- $\Box$  Testo
	- $\Box$  Ora
	- $\Box$  Data
- E' possibile inoltre inserire delle note negli stampati

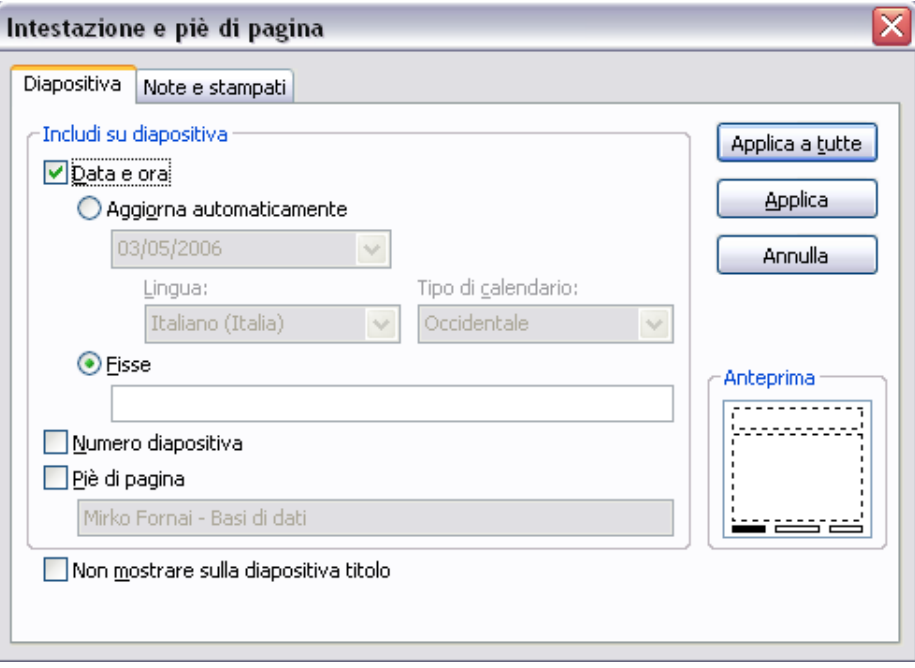

# **Testi ed Oggetti**

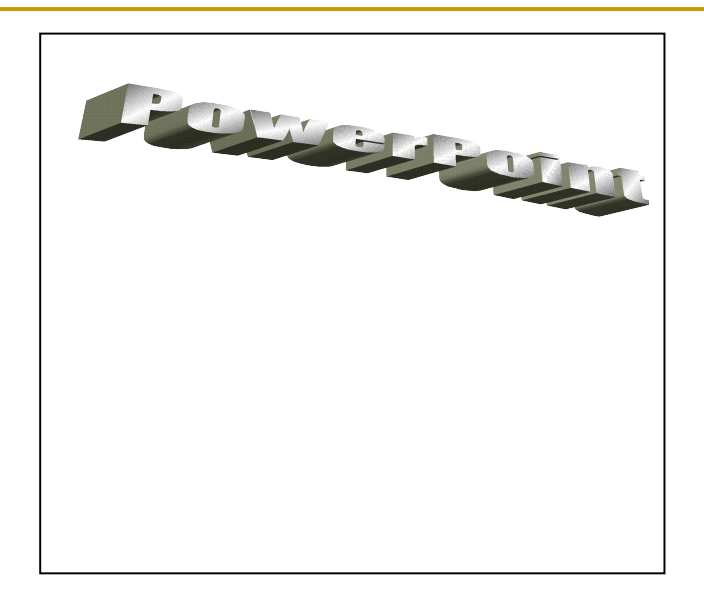

#### Inserire del testo

 L'inserimento del testo può essere fatto tramite la visualizzazione struttura che direttamente nella diapositiva.

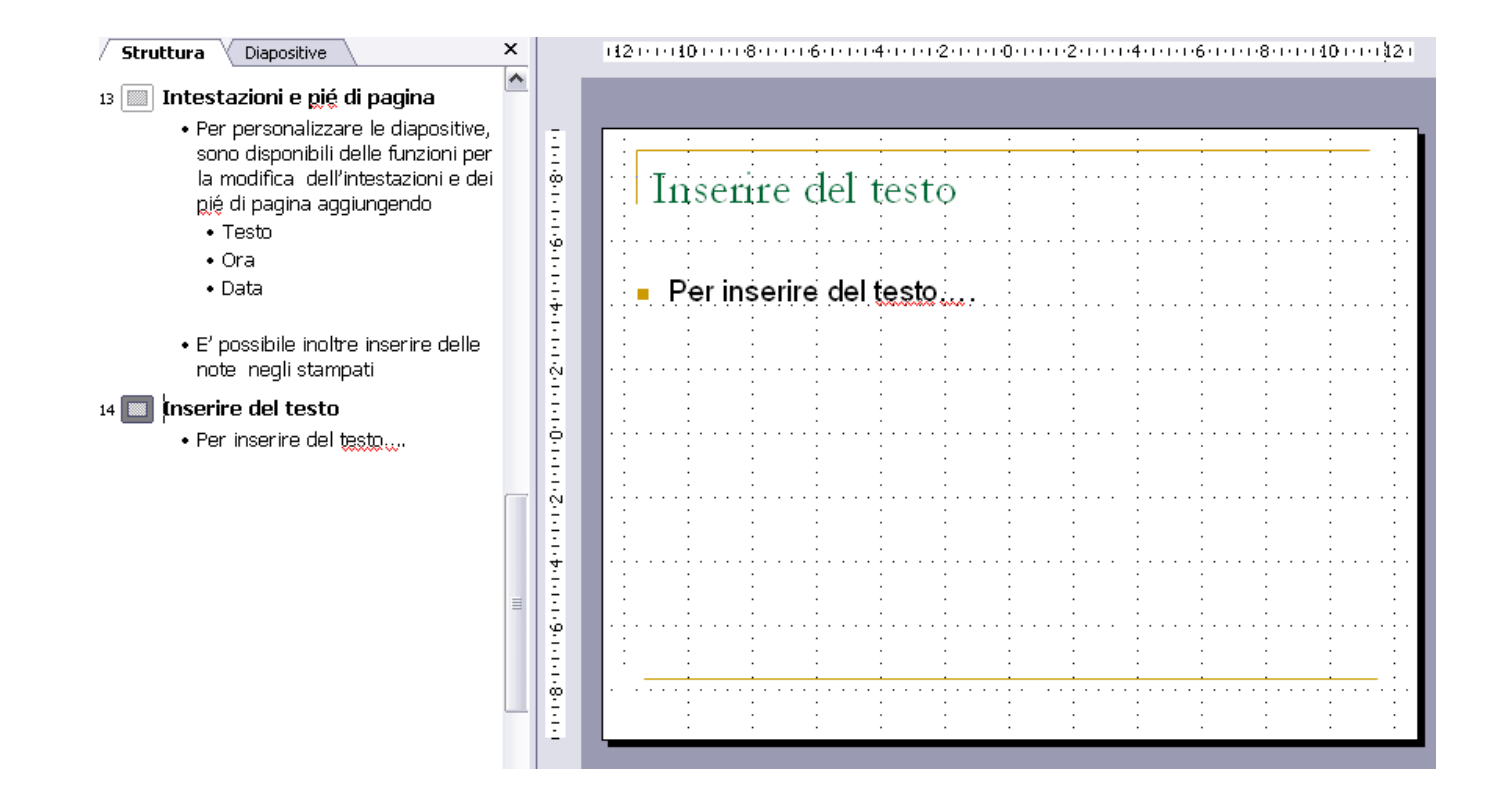

### "Fare clic per inserire testo"

- Per i Layout comprensivi di testo, ogni qualvolta viene inserita una nuova diapositiva, automaticamente vengono aggiunte delle caselle dove inserire il testo
- Nelle presentazioni vuote invece vanno inserite delle **"caselle di testo"**
- Le caselle di testo vengono trattate con gli strumenti dei disegni

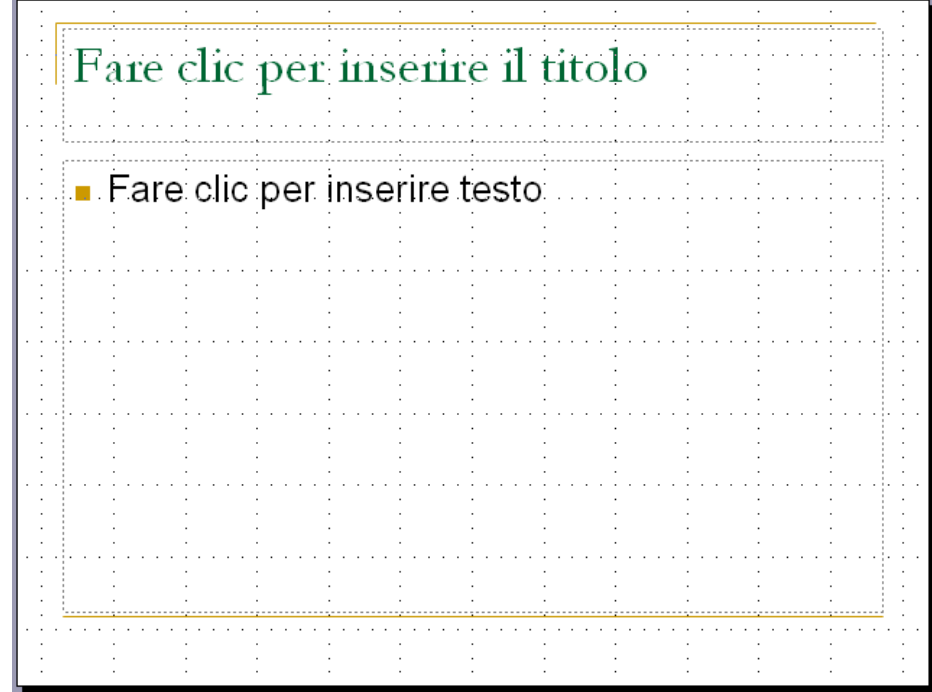

#### Inserimento nella struttura

- Nella struttura viene visualizzato il testo digitato in ogni diapositiva.
- La prima riga simboleggia il titolo, le successive il testo contenuto nel corpo
- Creando delle diapositive con questo metodo non si ha la possibilità di modificare nell'immediato né l'aspetto né la disposizione del testo immesso
- **Struttura Diapositive** Struttura della diapositiva · Per ogni diapositiva è possibile scegliere · Uno stile con il quale verrà creata la presentazione · Una combinazione predefinita di colori per i titolo, il testo, grafici... · Ogni combinazione può essere perfezionata a piacere cambiando sia lo stile del testo che lo sfondo  $13 \, | \, \text{m}$  Intestazioni e pié di pagina · Per personalizzare le diapositive, sono disponibili delle funzioni per la modifica dell'intestazioni e dei gié di pagina aggiungendo  $\bullet$  Testo  $\bullet$  Ora  $\bullet$  Data · E' possibile inoltre inserire delle note negli stampati Testi ed Immagini 14 | 88 |
	- Inserire del testo  $15 \mid \equiv$ 
		- · L'inserimento del testo può essere fatto tramite la visualizzazione struttura che direttamente nella diapositiva.

#### Formattazione del testo

- **If the Il testo digitato nelle diapositive può essere** modificato tramite i tasti di "formattazione del testo"
- Due importati funzioni sono fra i tanti
	- $\Box$  Elenco puntato o numerato
	- $\Box$  Interlinea

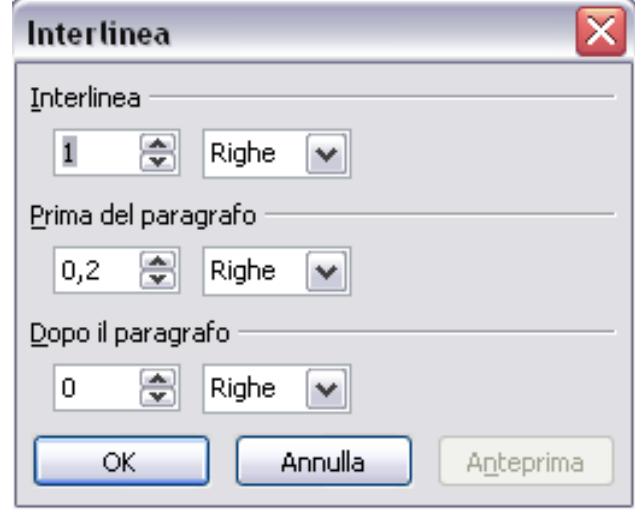

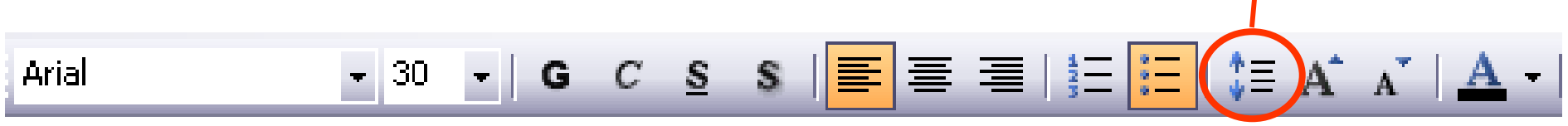

#### Inserire un'immagine

- **Inserisci → Immagine → Da file/ClipArt**
- Le immagini possono essere anche inserite tramite la casella di scelta che appare quando viene scelto un layout appropriato
- Ogni immagine può essere modificata e spostata o ridimensionata a seconda delle esigenze del contesto in cui è stata iserita

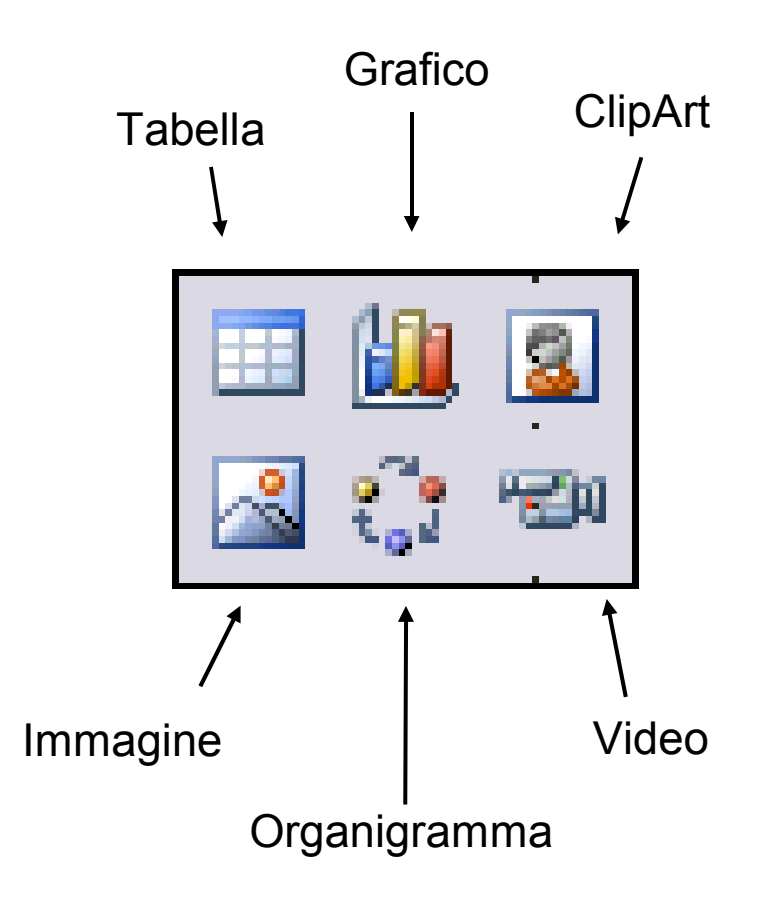

# Modifica dell'immagine

Passando sopra un'immagine o un oggetto con il mouse il puntatore cambia forma assumendo l'aspetto di due frecce contrapposte per il ridimensionamento oppure quattro per lo spostamento

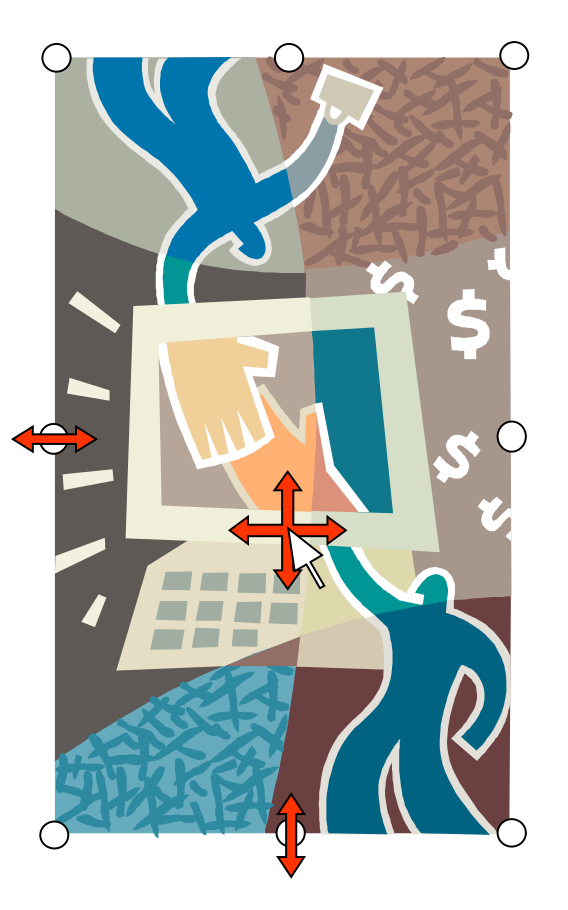

### Inserire un grafico

- **Per inserire un grafico occorre** specificare i dati
- **Il grafico di default è un** istogramma ma è possibile scerglierne anche uno di diverso tipo
- Ogni grafico può essere modificato cambiando colore alle barre, togliendo la griglia aumentare la scala etc…

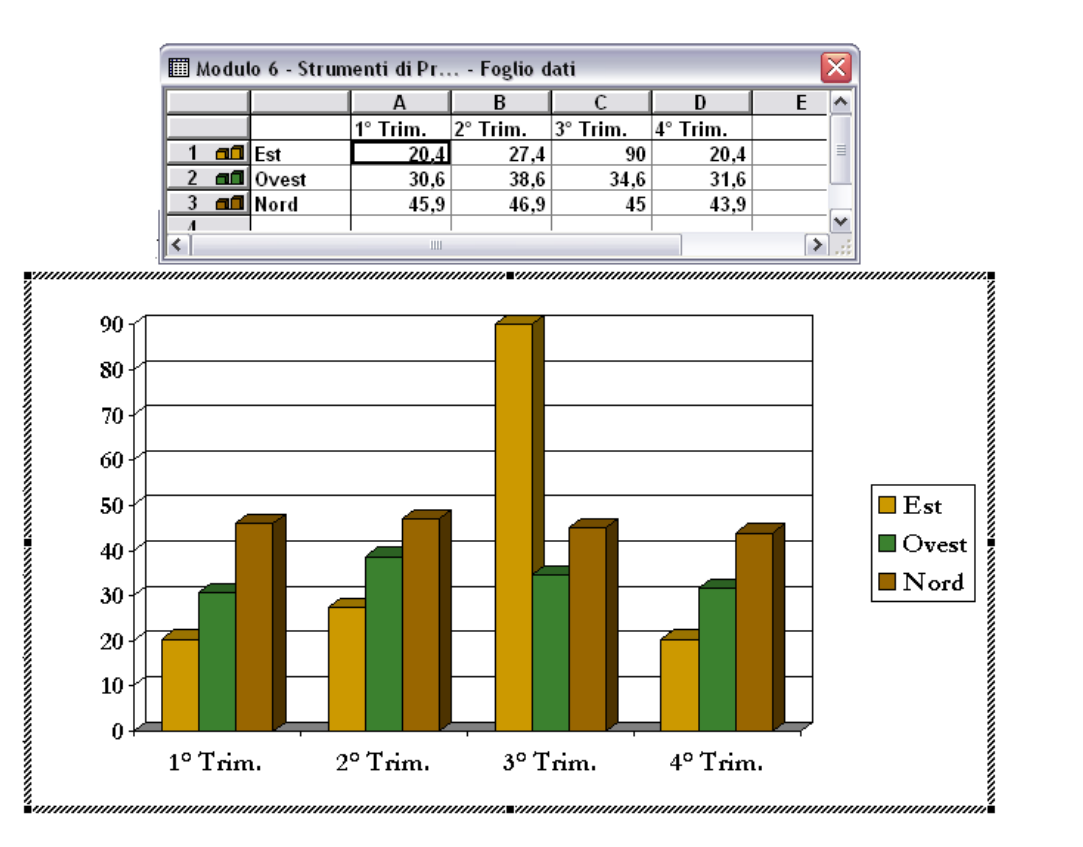

### Inserire un Organigramma

- Esistono sei tipi di organigrammi ed ognuno può essere modificato
- Ogni diagramma ha una propria barra degli strumenti

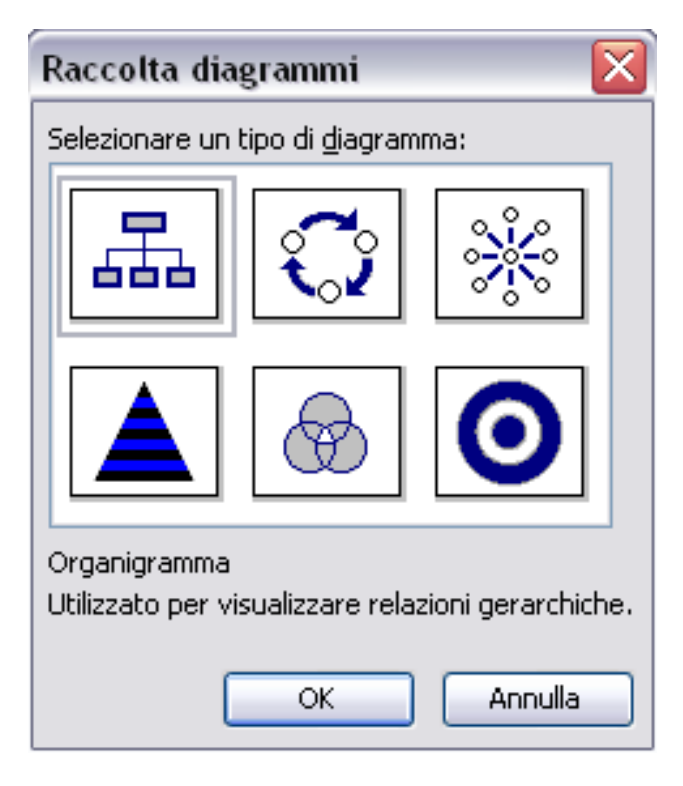

# Disegnare oggetti

 Sono disponibili varie forme per creare i più svariati disegni

- Gli oggetti possono essere composti da più disegni uniti insieme
- Per gli ipertesti esistono anche dei disegni a forma di pulsanti.

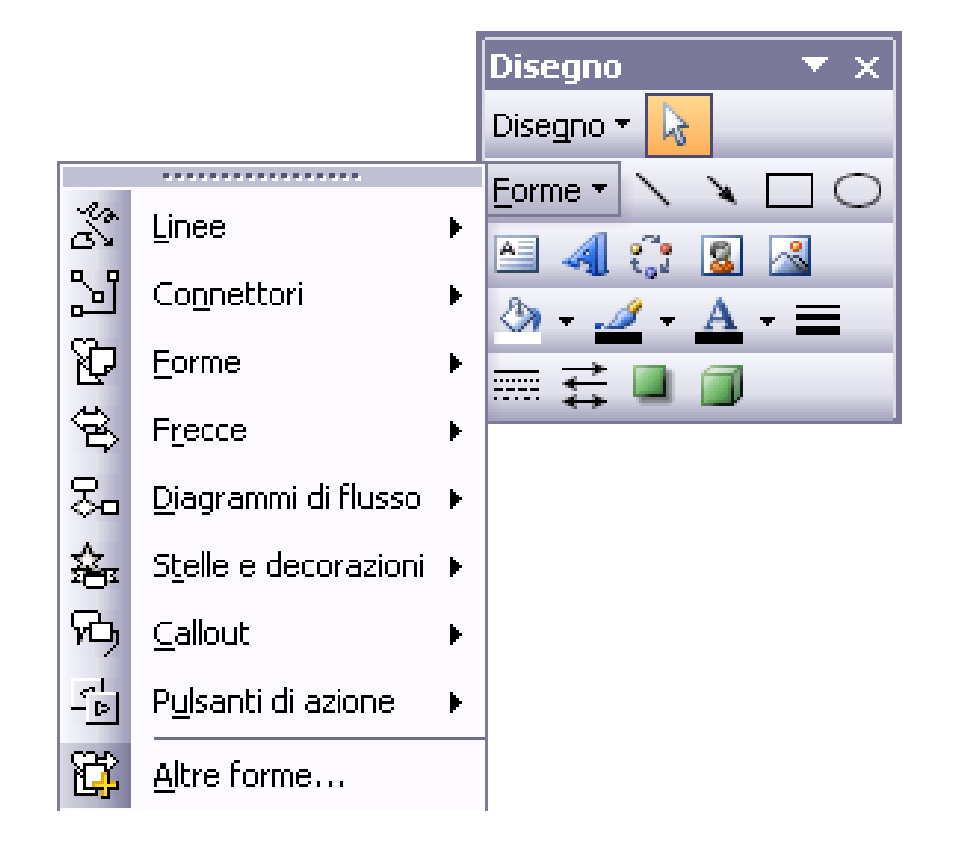

# **Effetti Speciali**

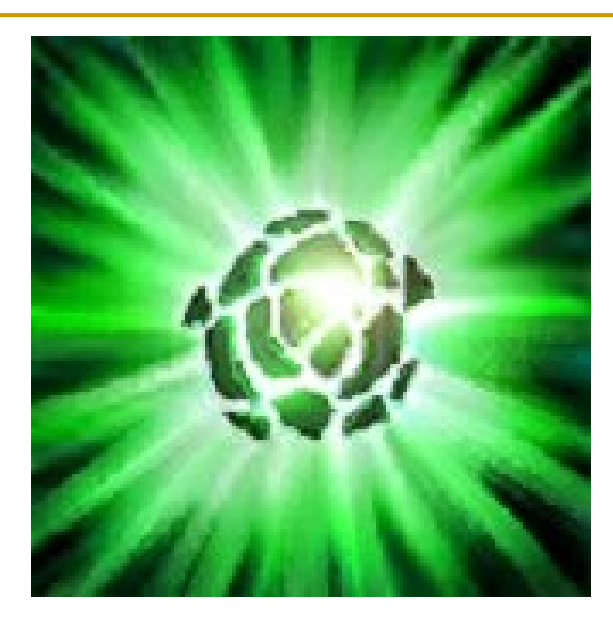

# Animazioni di Oggetti

#### **Presentazione→ Animazione personalizzata**

Tutti gli oggetti possono essere animati con vari effetti

- □ Effetti d'entrata
- □ Effetti di movimento
- □ Effetti di apparizone o lampeggiamento
- Ci possono essere più di un'animazione
- Vengono separate con degli intervalli
- Consentono di creare anche dei piccoli cartoni animati

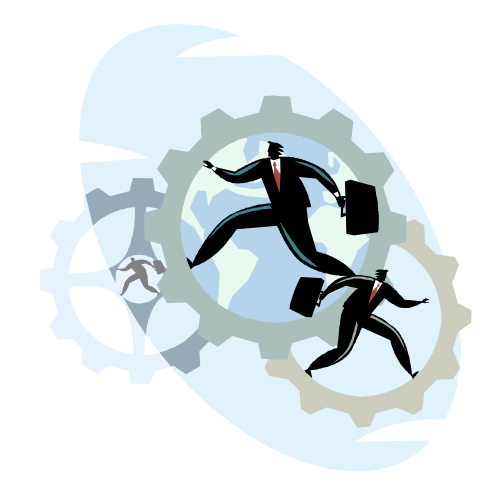

### Transizioni fra le diapositive

- **Presentazione→ Transizione diapositiva**
- Per passare da una diapositiva all'altra oltre al classico click del mouse PowerPoint mette a disposizione molti effetti di transizione
	- □ A comparsa
	- □ Dissolvenza
	- $\Box$  A strisce
	- □ Scacchi
	- $\Box$ ...
- Le diapositive possono anche scorrere con intervalli prestabiliti

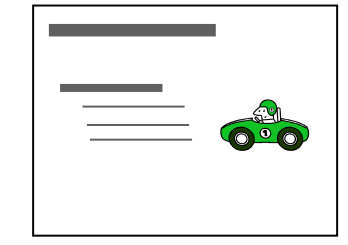

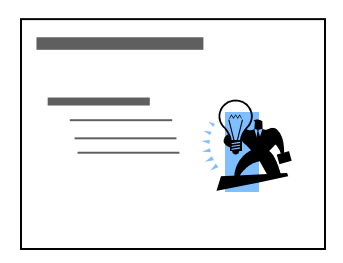

# La stampa

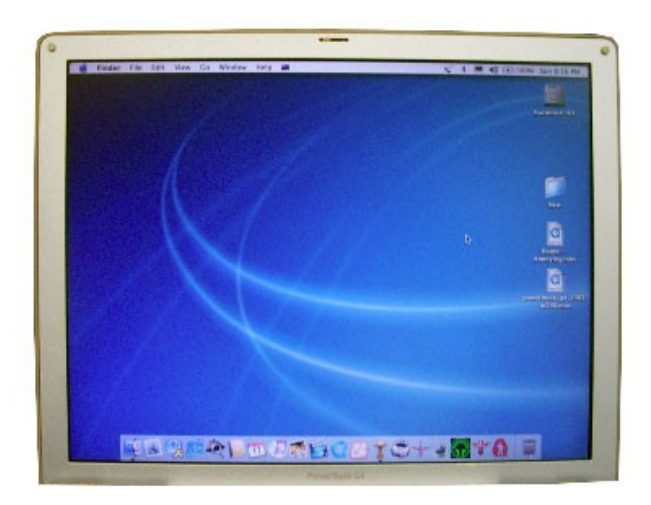

### Impostare la pagina

#### **File→ Imposta Pagina**

- È possibile impostare la dimensione delle diapositiva a seconda della destinazione scelta per la visualizzazione
- Ogni formato di si differenzia per le dimensioni e le proporzioni delle slide
	- □ Presentazione su schermo (4:3)
	- $\Box$  A4 (21x29,7 cm)
	- □ Striscione
	- □ Diapositive 35mm

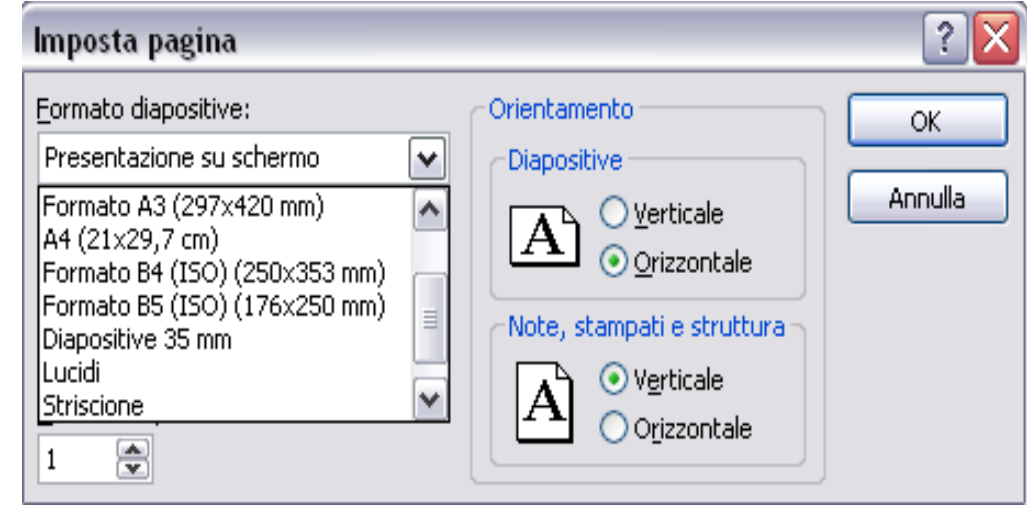

# Controllo ortografico

#### **Strumenti → Controllo Ortografico**

Durante la digitazione le parole ritenute scorrette vengono sottolineate in rosso.

- Tale sottolineatura non è presente in fase di stampa.
- Per aggiungere una parola al dizionario è anche possibile inserirla all'interno del documento, selezionarla e poi scegliere "aggiungi" dal menù che si apre facendoci click con il tasto destro del mouse.

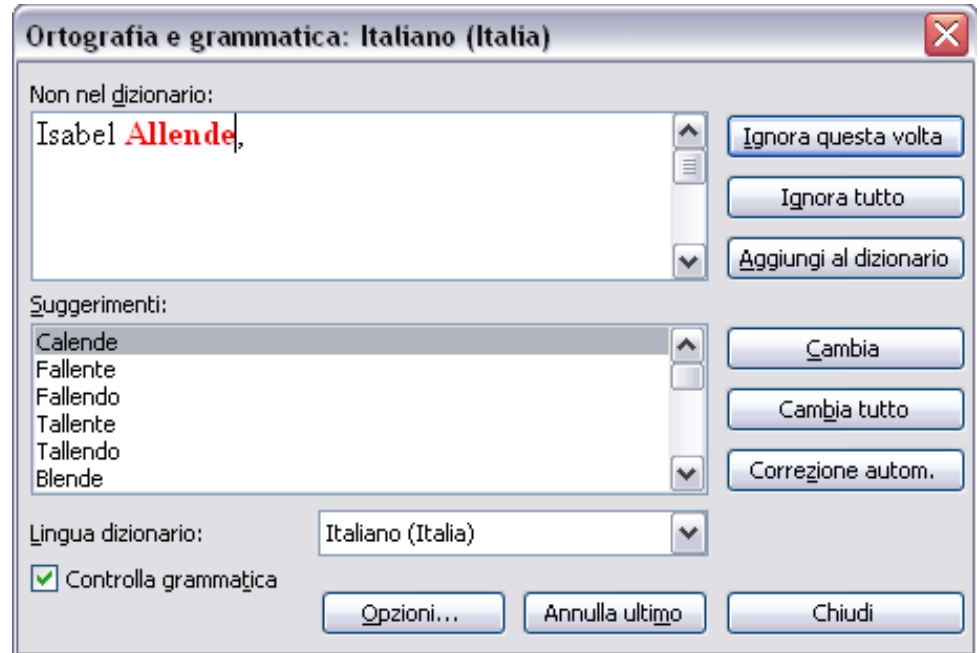

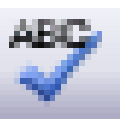

# Aggiungere delle note

- Le note sono un'utile strumento se la presentazione deve essere esposta da un'atra persona che nn sia il redattore
- **Le note possono essere stampate** assieme alle diapositive su supporti cartacei

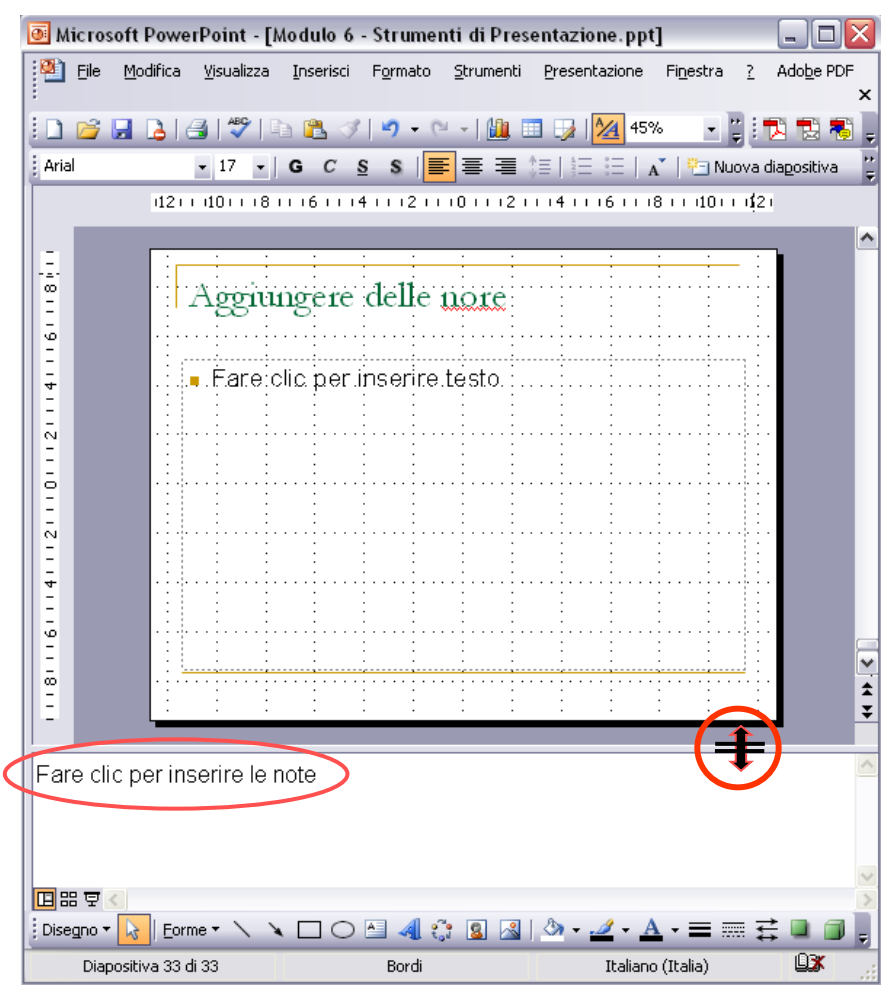

### Visualizzazione della presentazione

**Strumenti → Visualizza presentazione**

#### **F5**

La presentazione parte dall'inizio e con il mouse o le frecce direzionali si và avanti con le diapositive

**Visualizza → Normale/Sequenza/Presentazione**

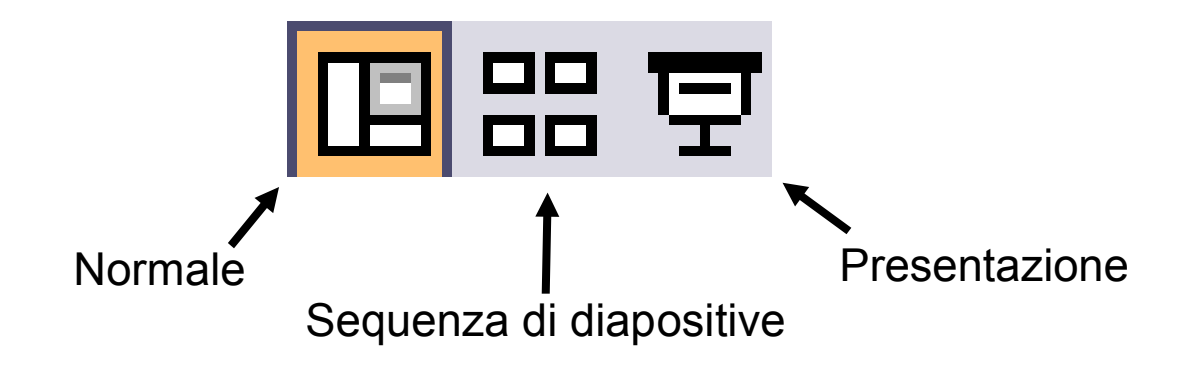

### Stampa delle diapositive

#### **File → Stampa**

**F5**

Attraverso la selezione di stampa è possibile scegliere cosa e come stamparlo

Con l'opzione **stampati**, PowerPoint consente di stampare un numero a scelta di diapositive su un foglio

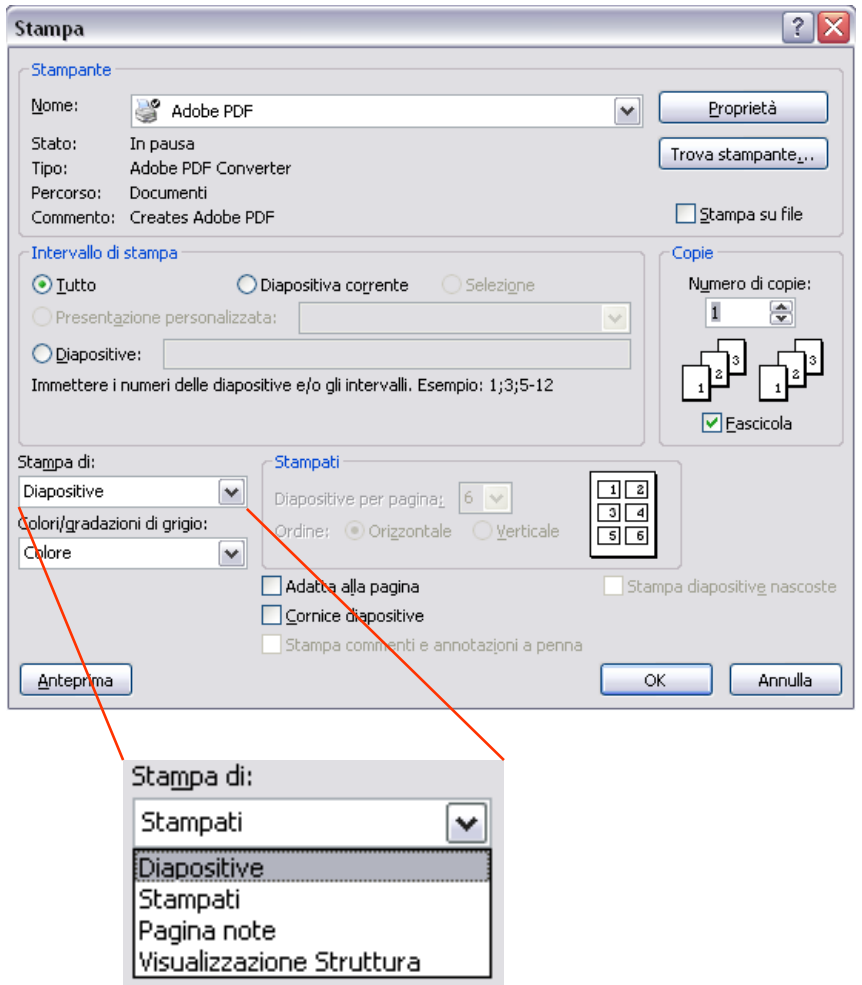